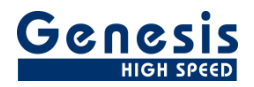

# **User Manual**

English

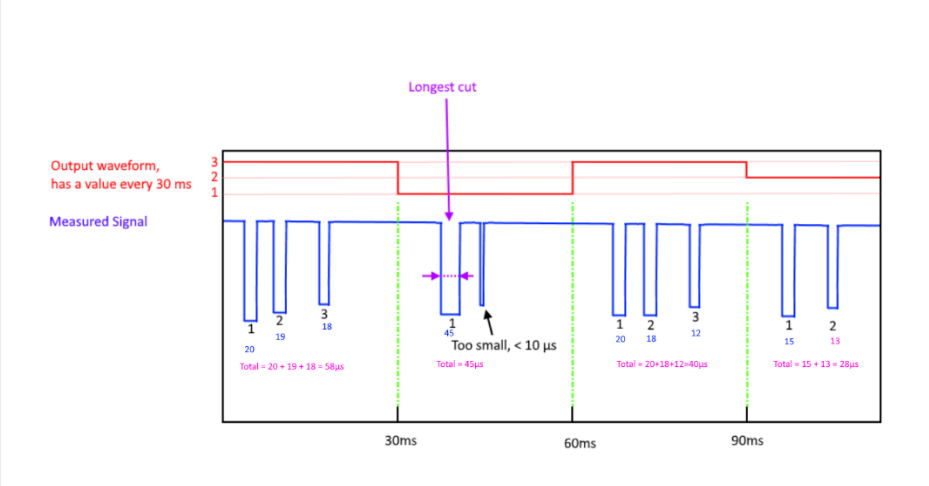

# **Perception CSI Extension Drop Down Functions**

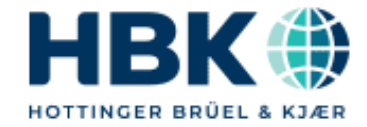

Document version 1.0 – August 2022

*For Perception 8.30 or higher*

For HBK's Terms and Conditions visit [www.hbm.com/terms](http://www.hbm.com/terms)

Hottinger Brüel & Kjaer GmbH Im Tiefen See 45 64293 Darmstadt **Germany** Tel: +49 6151 80 30 Fax: +49 6151 8039100 Email: info@hbm.com www.hbm.com/highspeed

Copyright © 2022

All rights reserved. No part of the contents of this book may be reproduced or transmitted in any form or by any means without the written permission of the publisher

# **Table of Contents**

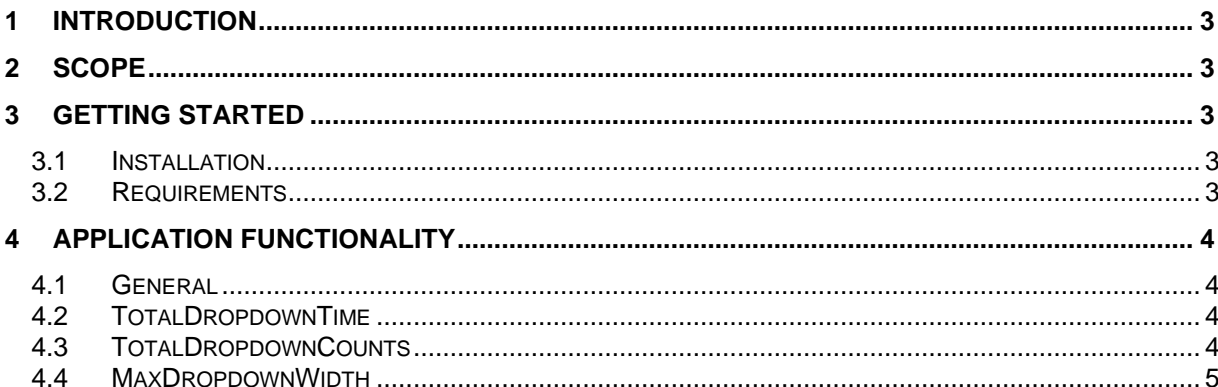

## <span id="page-3-0"></span>**1 Introduction**

Welcome to the Perception Drop-down software manual. This document describes how to use the new drop down functions.

The purpose of the software is to add new functions to the Perception post formula database. These functions can be used to get drop down information from an input waveform.

The new functions will be added to the available list of existing functions. They can be found by the category DropDown

The application is based on the Perception **C**ustom **S**oftware **I**nterface (CSI).

# <span id="page-3-1"></span>**2 Scope**

This Perception software extension enables the use of the drop down functions in the post formula database.

Via the new functions the following formulas are available:

- **@TotalDropdownTime()**
- **@TotalDropdownCounts()**
- **@MaxDropdownWidth()**

# <span id="page-3-2"></span>**3 Getting Started**

#### <span id="page-3-3"></span>**3.1 Installation**

The Perception Drop-down function software is provided as an install file.

#### *Perception CSI Extended Time marker Table 3.0.20332.1200.exe*

The name of the install file may be different when you have a newer version.

Run this file to install the software and the manual on your PC

This software is **not** a stand-alone program which can be started from the Windows Start menu! It is an integrated part of the Perception software program. Once you start Perception you will see that the new functions are available in the formula database sheet

The manual has also been installed on your PC. It is a PDF file which can be opened via the windows Hottinger Brüel & Kjaer menu.

It is also possible to open the manual at the end of the installation.

If you cannot open this pdf file then you may have to install the Acrobat® Reader®.

#### <span id="page-3-4"></span>**3.2 Requirements**

The Perception Drop-down functions software operates on any PC where Perception 8.30 is running, it might run on future versions of Perception but this is not guaranteed.

The Perception **Drop down functions** software can only be used when the HASP® USB key CSI option has been enabled. You can check it has been enabled by going to the Help About dialog and click **More…**.

The "More About Perception" dialog shows which options are enabled.

The CSI option icon looks like:

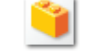

# <span id="page-4-0"></span>**4 Application functionality**

#### <span id="page-4-1"></span>**4.1 General**

Perception will be extended with three new functions in the post analysis formula sheet. These new functions will be described below.

The measurement signal can look like:

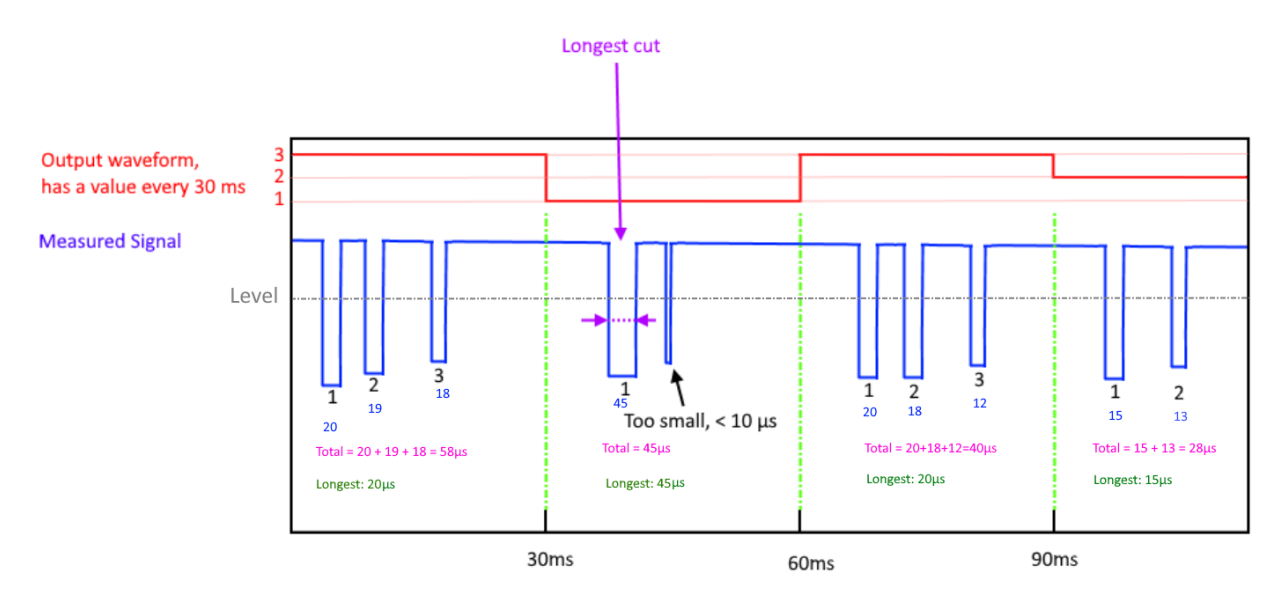

# <span id="page-4-2"></span>4.2 TotalDropdownTime

*@TotalDropdownTime(wafeform: Signal; Number: Level; Number: Start; Number: End; Number: SamplePeriod; Number: MinimalWidth)*

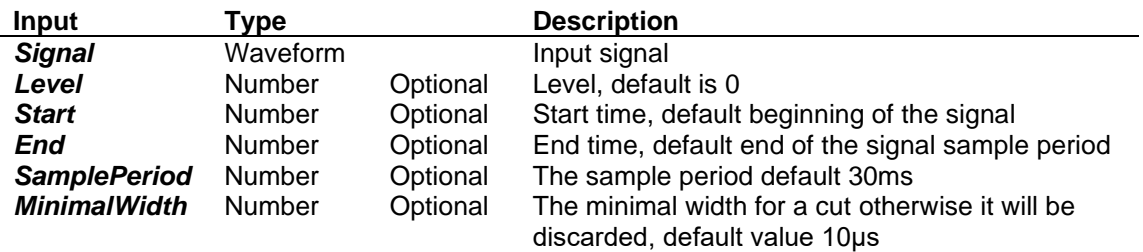

**Returns a waveform containing the total amount of dropdown time per chosen interval and rejects small drop downs. The returned waveform contains the purple values per interval.**

### <span id="page-4-3"></span>**4.3 TotalDropdownCounts**

*@TotalDropdownCounts(wafeform: Signal; Number: Level; Number: Start; Number: End; Number: SamplePeriod; Number: MinimalWidth)*

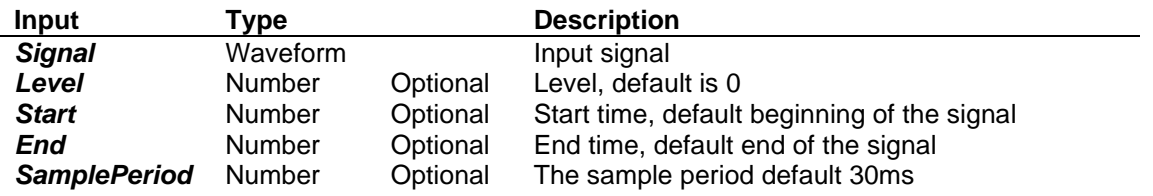

*MinimalWidth* Number Optional The minimal width for a cut otherwise it will be discarded, default value 10μs

**Returns a waveform containing the total number of dropdowns per chosen interval and rejects small drop downs. This is the red curve in the above picture.**

#### <span id="page-5-0"></span>**4.4 MaxDropdownWidth**

*@MaxDropdownWidth(wafeform: Signal; Number: Level; Number: Start; Number: End; Number: SamplePeriod; Number: MinimalWidth)*

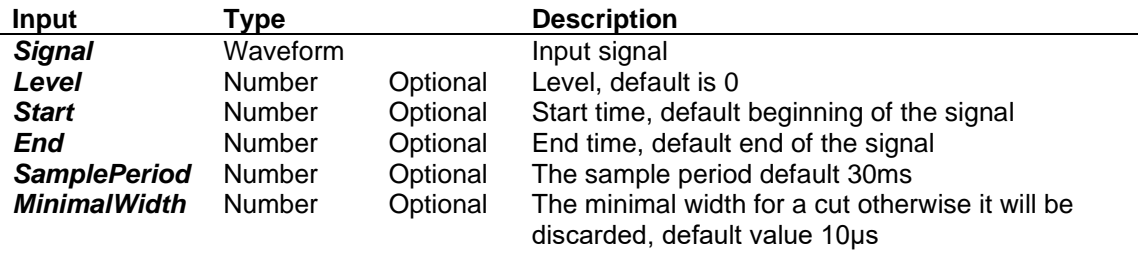

**Returns a waveform containing the time width of the longest dropdown per chosen interval and rejects small drop downs. The returned waveform contains the green values per interval.**

Head Office **Hottinger Brüel & Kjaer GmbH** Im Tiefen See 45 64293 Darmstadt **Germany** Tel: +49 6151 8030 Email: info@hbm.com

France **Hottinger Bruel & Kjaer France SAS** 46 rue du Champoreux BP 60076 91540 Mennecy Cedex Tél:+33 (0)1 69 90 63 70 Fax: +33 (0) 1 69 90 63 80 Email: info@fr.hbm.com

#### UK

**Hottinger Bruel & Kjaer UK Ltd.** Advanced Manufacturing Park Technology Centre Brunel Way, Catcliffe, Rotherham South Yorkshire, S60 5WG Tel: +44 (0) 114 551 2230 Email: info@uk.hbm.com

USA **HBK Inc. - Marlboro, MA**  19 Bartlett Street Marlborough, MA 01752, USA Tel : +1 (800) 578-4260 Email: info@usa.hbm.com

PR China **Hottinger Bruel & Kjaer Co.,Ltd**  106 Heng Shan Road Suzhou 215009 Jiangsu Free hotline: 4009003165 (only in China) Tel: +86 512 682 47776 Sales Email[: hbmchina@hbm.com.cn](mailto:hbmchina@hbm.com.cn) Support Email: atsc@hbm.com.cn

© Hottinger Baldwin Messtechnik GmbH. All rights reserved. All details describe our products in general form only. They are not to be understood as express warranty and do not constitute any liability whatsoever.

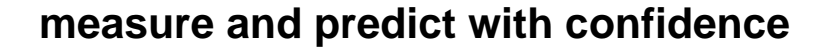

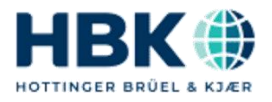